[ 大規模科学計算システム]

# アプリケーションサービスの紹介

情報部デジタルサービス支援課 共同利用支援係

## 1 はじめに

本センター大規模科学計算システムでは、分子軌道計算、数式処理、データ処理等の各アプリケー ションソフトウェアをサービスしています。本稿では、スーパーコンピューター AOBA でサービスを 行っているアプリケーションソフトウェアの紹介をします。

アプリケーションソフトウェアの紹介は、以下 URL の本センター大規模科学計算システム Web サイ トにも掲載しています。

■アプリケーションサービス https://www.ss.cc.tohoku.ac.jp/software-service/

表1 アプリケーションソフトウェアとサービスホスト

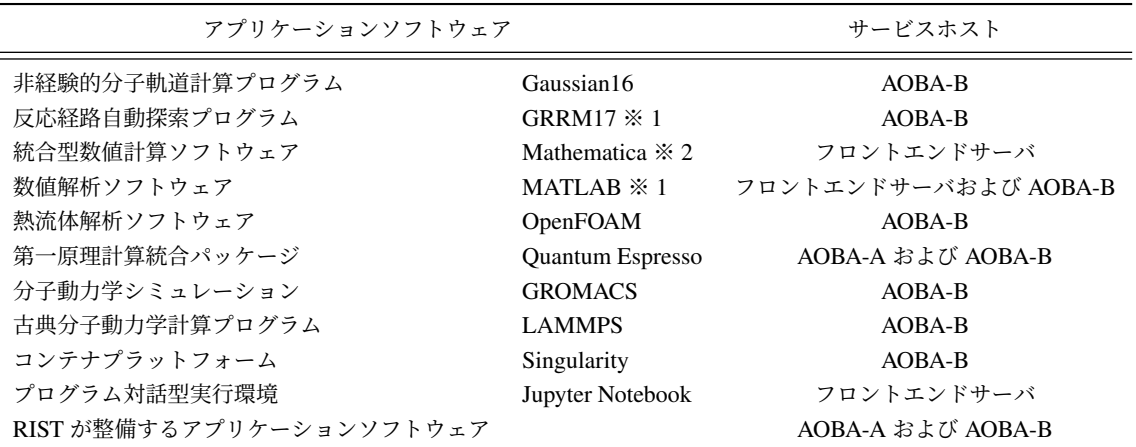

※1学術目的での利用(非商用利用)のみ可能です。

※ 2 東北大学の構成員のみ利用可能です。

# 2 ご利用の前に

## 2.1 リモートログイン

アプリケーションを利用するためには、フロントエンドサーバに SSH(Secure SHell)を用いてリ モートログインする必要があります。フロントエンドサーバにリモートログインする方法については、 「利用申請からログインまで」をご参照下さい。

■利用申請からログインまで https://www.ss.cc.tohoku.ac.jp/first-use/

## 2.2 ファイル転送

ローカル PC で作成したインプットファイルをストレージシステムに転送したり、アプリケーション で実行した結果ファイルをローカル PC に転送する場合は、ファイル転送が必要になります。ファイル 転送については、「データ転送(ストレージ)」をご参照下さい。

■データ転送(ストレージ) https://www.ss.cc.tohoku.ac.jp/storage/

## 2.3 バッチジョブ形式での実行方法

バッチジョブ形式で実行するアプリケーションは、並列数の指定方法などが計算機やコンパイルに使 用したコンパイラによって異なります。詳しくは各計算機の利用方マニュアルをご参照ください。

■ジョブの実行方法 https://www.ss.cc.tohoku.ac.jp/nqs/

■AOBA-A の概要と利用方法 https://www.ss.cc.tohoku.ac.jp/sx/

■AOBA-B の概要と利用方法 https://www.ss.cc.tohoku.ac.jp/lx/

## 2.4 GUI アプリケーションの利用

GUI アプリケーション(Mathematica および MATLAB)を利用する場合は、ローカル PC に X Window System 環境の設定が必要です。

### 2.4.1 Linux からの利用

標準で X Window System がインストールされています。ローカル PC からリスト 1 のように-X オプ ション(または-Y オプション)を付けてログインしてください。

リスト 1 GUI アプリケーションを利用する場合のログイン方法

```
(秘密鍵のファイル名をid_rsa_ccとしてローカルPCの~/.ssh以下に作成した場合)
【ローカル P C からログインサーバに S S H 接続】<br>localhost $ ssh -i ~/.ssh/id_rsa_cc -X 利用者番号@login.cc.tohoku.ac.jp
【ログインサーバからにフロントエンドサーバに SSH接続】
login$ ssh -X front
```
X Forwarding によりローカル PC の画面にフロントエンドサーバで動作する GUI アプリケーション 画面が表示されます。

### 2.4.2 macOS からの利用

macOS では X Window System 環境の「XQuartz」をインストールして下さい。Linux からの利用と 同様に利用可能です。接続方法はリスト 1 と同様です。

• XQuartz (https://www.xquartz.org/)

## 2.4.3 Windows からの利用

■商用のアプリケーションを利用する場合 Windows 用 X サーバは、X サーバソフトとしていくつか のメーカから販売されています。

- ASTEC-X (http://www.astec-x.com)
- OpenText Exceed (https://www.macnica.net/opentext/exceed.html/)

■無償のアプリケーションを利用する場合 VcXsrv Windows X Server が無料で利用できます。VcXsrv のインストールには WSL2 が必要になります。

- XcXsrv (https://sourceforge.net/projects/vcxsrv/)
- WSL2 (https://docs.microsoft.com/ja-jp/windows/wsl/)

# 3 非経験的分子軌道計算プログラム Gaussian16

Gaussian は、Carnegie-Mellon 大学の Pople を中心として開発された分子軌道計算プログラムパッ ケージです。広範囲にわたる非経験的モデルおよび半経験的モデルをサポートしています。 AOBA-B での Gaussian の実行には、以下のような特長があります。

- 最大 128 並列までの並列処理(1ノード内)が可能です。
- 256GB の搭載メモリを用いて、大規模なモデルの解析が可能です。
- スクラッチファイル (テンポラリファイル) を高速な SSD ディスク(マウントポイント /SSDTMP 容量 50GB)に置くことにより、ファイルの入出力時間が短縮されます。

■サービスホスト AOBA-B

■バージョン Gaussian16 C.01

### 3.1 利用方法

以下は Gaussian 利用方法の概要です。

## 3.1.1 実行コマンド

Gaussian のインプットファイルは、拡張子を .com として作成します。 (リスト 2:e2-01.com ) インプットファイルを Windows のエディタで作成した場合、拡張子.com のファイルは Windows で は実行ファイルと認識されるため、 誤ってダブルクリックなどでインプットファイルを実行しないよう ご注意ください。また、ファイル転送ソフトでストレージシステムにインプットファイルを転送する際 には、アスキーモードを指定して転送してください。

フロントエンドサーバにログイン後、 subg16 コマンドにキュー名 (lx) と利用ノード数 (1)、入力プロ グラム名およびジョブの最大経過時間(例では1時間)を指定することにより、AOBA-B のバッチリク エストとして実行されます。(リスト 3)

バッチリクエストについては、「ジョブの実行方法」をご参照下さい。

■ジョブの実行方法 https://www.ss.cc.tohoku.ac.jp/nqs/

### リスト 2 サンプルファイル e2-01.com

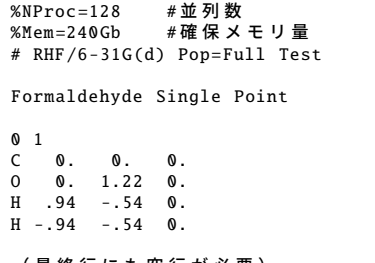

(最終行にも空行が必要)

#### リスト 3 e2-01.com を解析するジョブ投入コマンド

```
\sqrt{3} [front1 \sqrt{3}] subg16 -q lx -b 1 e2-01 -l elapstim_req=01:00:00
(subg16 コマンドに入力ファイルを指定する際は拡張子 .com を省きます )
プロジェクトコード: un0000 にリクエストを投入します
Request 12345.job submitted to queue: lx.
```
### 3.1.2 実行結果の確認

計算が終了すると、インプットファイル名に拡張子.log がつけられた結果ファイル (例: e2-01.log) が作成されます。計算結果をはじめ、CPU 時間などの計算機使用量に関する情報もここに含まれます。 正常終了ならば、このファイルの末尾に 「Normal termination of Gaussian 16.」というメッセージが 出力されます。ファイルの末尾を表示する tail コマンドで確認できます。(リスト 4)

リスト 4 実行結果の確認

| $\lceil$ [front1 $\tilde{ }$ ]\$ tail e2-01.log |                                                               |          |     |
|-------------------------------------------------|---------------------------------------------------------------|----------|-----|
| Job cpu time:                                   | 0 days 0 hours 0 minutes 10.9 seconds.                        |          |     |
|                                                 | Elapsed time: 0 days 0 hours 0 minutes 0.7 seconds.           |          |     |
|                                                 | File lengths (MBytes): $RWF = 72$ Int= 0 D2E= 0 Chk=          | $8$ Scr= | - 8 |
|                                                 | Normal termination of Gaussian 16 at Fri Apr 1 12:00:00 2021. |          |     |

結果ファイルの詳細な見方は、マニュアル等をご参照ください。

### 3.1.3 高速一時領域の利用

Read-Write ファイルの書き出し場所を/SSDTMP に指定することで、ファイルアクセス性能が向上し ます。ルートセクションに Link 0 コマンドの %RWF=/SSDTMP/name と指定することで Read-Write ファイル「name.rwf」が/SSDTMP に書き出されます。また、ジョブ終了後にファイルが削除されるよ う、%NoSave の指定も行って下さい。

### 3.1.4 /SSDTMP 利用の注意事項

/SSDTMP を利用する場合は、以下の点にご注意の上ご利用ください。

- 一時領域に書き出したデータは、フロントエンドサーバやファイル転送サーバからのアクセスは できません。
- 書き出したデータがジョブ終了時に削除されるよう、ジョブスクリプトファイルや環境変数の設 定をお願いします。
- /SSDTMP は共有領域のため、他利用者のジョブ実行時に容量不足とならないようにご注意下 さい。
- ファイルアクセス権の設定によっては、他利用者のジョブがノードを利用する際にファイル参照 が可能となっています。

### 3.1.5 ユーティリティプログラム

formchk などのユーティリティプログラムは、/mnt/stfs/ap/g16 以下に配置されています。実行パスの 設定を行うか、絶対パスでユーティリティプログラムを実行します。

## 3.2 マニュアル

本センター本館 1 階 利用相談室に以下の資料を備えてあります。

- 電子構造論による化学の探求 第 3 版, ガウシアン社, 2017
- Gaussian プログラムによる量子化学計算マニュアル:堀憲次、丸善出版
- すぐできる量子化学計算ビギナーズマニュアル:武次鉄也、講談社
- すぐできる分子シミュレーションビギナーズマニュアル:長岡正隆、講談社
- Gaussian プログラムで学ぶ情報化学・計算化学実験:堀憲次、丸善出版

## 3.3 利用方法についての問合せ

Gaussian の利用方法については、開発元のオンラインマニュアルをご参照下さい。

### ■Gaussian 16 Online Manual https://gaussian.com/techsupport/

AOBA-B でのジョブ実行方法についてのご質問は、サイバーサイエンスセンターの利用相談フォーム をご利用下さい。

■利用相談 https://www.ss.cc.tohoku.ac.jp/consultation/

## 3.4 Gaussian、 GaussView サイトライセンス

東北大学では Gaussian および GaussView のサイトライセンスを取得しており、東北大学内のコン ピュータにインストールすることができます。

東北大学所属の教職員または学生の利用が可能です。学外で利用するコンピュータにインストール することはできません。東北大学内でインストールしたコンピュータを学外に持ち出すこともできま せん。

## 3.4.1 申込み方法

インストールに必要な情報をお知らせしますので、利用を希望される方はサイトライセンス利用申請 書フォーム https://forms.gle/w7tiXm6sPND3qLEi7 から申請を行って下さい。インストールに必要な情 報がメールで送信されます。なお、申請には東北大メール(Gmail)アドレスが必要です。

# 4 反応経路自動探索プログラム GRRM17

GRRM は、NPO 法人 量子化学探索研究所 (https://iqce.jp/) で開発される反応経路自動探索プログラ ムです。利用の方法,最新情報については https://iqce.jp/GRRM/ をご参照ください。

■サービスホスト AOBA-B

### 4.1 利用方法

フロントエンドサーバにログイン後、ジョブスクリプトファイルと入力データファイル(.com)を作 成またはアップロードし、AOBA-B のバッチリクエストとして実行します。

バッチリクエストについては、「ジョブの実行方法」をご参照下さい。

■ジョブの実行方法 https://www.ss.cc.tohoku.ac.jp/nqs/

## 4.1.1 ジョブスクリプトファイルの作成

GRRM プログラムを実行するためのスクリプトファイルの作成例です。リスト 5 の例ではファイル 名を run.sh としてテキストファイルで保存します。

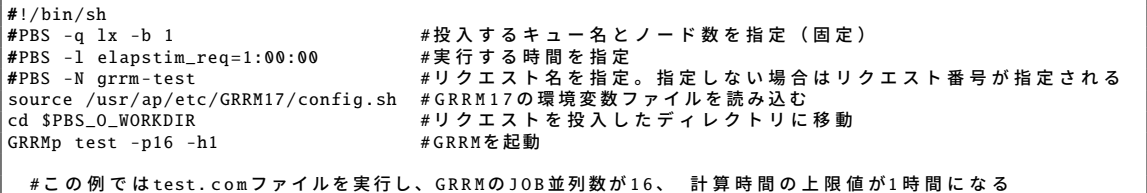

リスト 5 ジョブスクリプトファイル run.sh

### 4.1.2 入力データファイル (.com) の作成、またはファイルの転送

入力データファイルの拡張子は.com にします。リスト 6 では test.com ファイルを例に解説します。 test.com ファイルはフロントエンドサーバにログインしてテキストエディタで作成するか、ローカル PC の GaussView などで作成したものを、ストレージシステムにテキストモードでアップロードします。

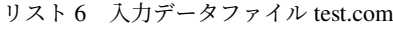

```
# GRRM/MP2/6-31G
0 1
C -0.000000000000 -0.000000000000 -0.549482561269
O 0.000000000000 0.000000000000 0.708343639882
H 0.000000000000 0.934113144104 -1.131025039307
H -0.000000000000 -0.934113144104 -1.131025039307
Options
GauProc=2
 (最終行にも空行が必要)
```
この入力データファイルの場合、Gaussian の並列度は「2」になります。GRRM の並列 JOB 数との 積が AOBA-B 1 ノードの利用可能コア数 (128) を越えないように注意して下さい。test.com を「ジョブ スクリプトファイルの作成」で作成した run.sh でジョブを投入した場合、並列数は以下のようになり ます。

(Gaussian 並列度 2) × (GRRM 並列 JOB 数 16) = (並列数 32)

#### 4.1.3 ジョブの投入、状況確認、取り消し・削除

front のコマンドプロンプト上で、以下のコマンドでリクエストを投入します。(リスト 7)

```
リスト7 ジョブの投入
```
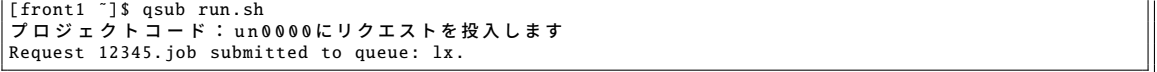

ジョブが投入され、待ち順に従ってリクエストが実行されます。リクエストを投入したディレクトリ に test.com が保存されている必要があります。また、計算結果のファイルも同じディレクトリに作成さ れます。

投入したリクエストの状況確認と、取り消しは以下のコマンドで行います。(リスト 8)

```
リスト8 リクエストの状況確認と、取り消し
```
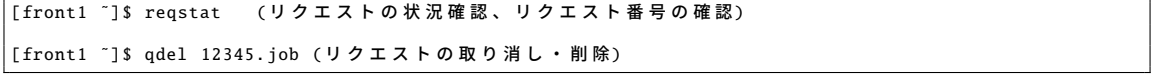

### 4.1.4 実行結果の確認、ファイルの転送

reqstat コマンドで実行したリクエストが表示されなければ実行が終了しています。実行結果のファイ ルは リクエストを投入したディレクトリに作成されます。テキストエディタでファイルの内容を確認す るか、ローカル PC にダウンロードして下さい。

### 4.1.5 実行についての注意事項

作業ディレクトリに「test.log」が存在する状態で、その GRRM JOB を開始する際に投入したもの と同一のシェルスクリプトを再投入すると、再び GRRMp が起動され、GRRM JOB が再開されます。 GRRM のジョブを最初からやり直すときは、作業ディレクトリから識別子が.log や.rrm の全ファイル を消去してか ら (あるいは新しいディレクトリを作成して) 行う必要があります。

# 5 統合型数値計算ソフトウェア Mathematica

Mathematica は Stephen Wolfram によって作られた、プログラミング言語を備えた数式処理システム です。 Mathematica の機能は、数値計算、記号計算、グラフィックスという 3 つに大別でき、この 3 つ が一体となって使いやすいインタフェースを提供しています。

■サービスホスト フロントエンドサーバ

■バージョン version 13.2

## 5.1 利用方法

### 5.1.1 Mathematica の起動

■GUI 版 GUI 版の Mathematica の起動には、フロントエンドサーバに接続する際に X forwarding の 設定を行う必要があります。(2.4 項を参照)

```
リスト9 GUI 版の起動方法
```
[front1 ~]\$ mathematica

GUI 版の Mathematica が起動します。(図 1)

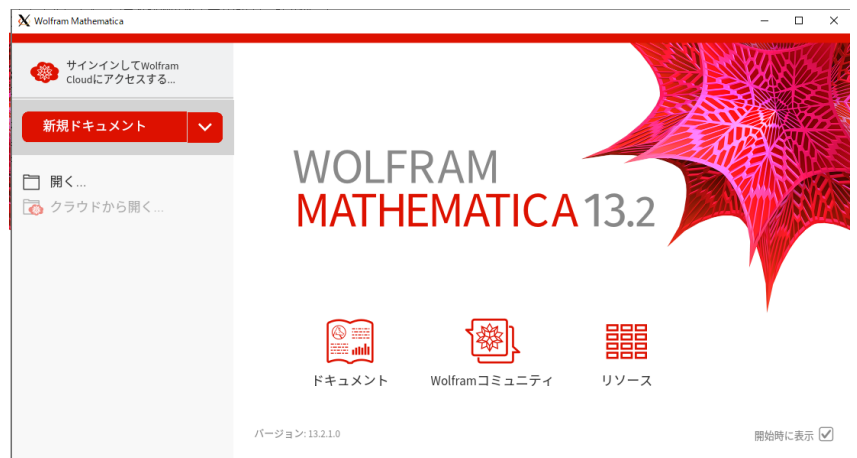

図 1 GUI 版 Mathematica の起動画面

■CUI版 GUI を使用せず、コマンドライン上で起動することもできます。(リスト 10)

リスト 10 テキスト版の起動方法

```
[front1 ˜]$ math
Mathematica 13.2.0 Kernel for Linux x86 (64-bit)
Copyright 1988-2023 Wolfram Research, Inc.
In[1]:=
```
## 5.2 マニュアル・参考資料

Mathematica の使い方は、 マニュアル・参考資料 や、Web などをご参照ください。

• Wolfram 社 https://www.wolfram.com/

本センター本館1階 利用相談室に、以下の資料を備えてあります。

- スティーブンウルフラム Mathematica ブック (日本語版):トッパン
- Mathematica 方法と応用:J.W. グレイ、サイエンティスト社
- Mathematica プログラミング技法:R. メーダー、トッパン
- 入門 Mathematica:日本 Mathematica ユーザー会、東京電機大学出版局
- はやわかり Mathematica:榊原進、共立出版
- もっと Mathematica で数学を:吉田孝之、培風館

# 6 数値解析ソフトウェア MATLAB

MATLAB は高機能な数値計算機能と多彩な可視化機能を備えた技術計算ソフトウェアです。科学 的、工学的分野の様々な数値計算 (特に行列演算)、データ解析、シミュレーション、およびビジュアラ イゼーションのための統合環境を提供しています。提供される全ての Toolbox が利用可能です。

■サービスホスト フロントエンドサーバ、AOBA-B

■バージョン R2023a

6.1 利用方法

## 6.1.1 MATLAB の起動

■GUI 版 GUI 版 MATLAB の起動には、フロントエンドサーバに接続する際に X forwarding の設定 を行う必要があります。(2.4 項を参照)

```
リスト 11 GUI 版 MATLAB の起動方法
```
[front1 ~]\$ matlab

GUI 版の MATLAB が起動します。(図 2)

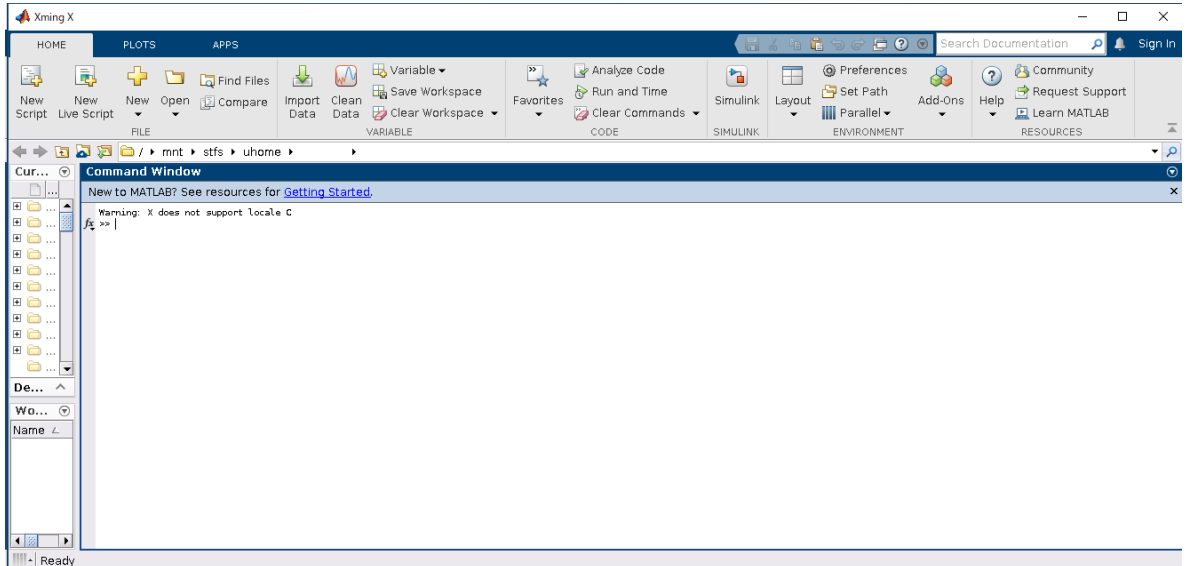

### 図 2 GUI 版 MATLAB の起動画面

■CUI 版 GUI を使用せず、コマンドライン上で起動することもできます。(リスト 12)

リスト 12 CUI 版 MATLAB の起動方法

[front1 ˜]\$ matlab -nojvm -nosplash -nodesktop -nodisplay < M A T L A B (R) > Copyright 1984-2023 The MathWorks, Inc. R2023a (9.14.0.2206163) 64-bit (glnxa64) February 22, 2023 For online documentation , see https://www.mathworks.com/support For product information , visit www.mathworks.com. >>

## 6.2 バッチジョブ実行

MATLAB の並列処理機能を使用し、AOBA-B の 1 ノードを利用して 128 並列までの処理が可能で す。最大メモリも 256GB まで利用可能です。大規模な計算にご利用ください。

バッチジョブ実行ではグラフ描画など画面出力のあるプログラムや、対話的な処理は行えません。 バッチリクエストについては、「ジョブの実行方法」をご参照下さい。

### ■ジョブの実行方法 https://www.ss.cc.tohoku.ac.jp/nqs/

function として作成した test(リスト 13)を実行するためにはジョブスクリプトファイル(リスト 14) を作成します。

```
リスト 13 サンプルファイル test.m
```

```
function test
p=parpool('local',128) % 並列プールを作成 (128個)
n = 1024:
A = 500:
a = zeros(1, n);partor i = 1:na(i) = max(abs(eig(rand(A))));
end
poolobj = gcp('nocreate');
delete(poolobj) % 並列プールを削除
```
リスト 14 バッチリクエストファイル run.sh

#!/bin/sh #PBS -q lx -b 1 # 投入するキュー名とノード数を指定(固定) #PBS -l elapstim\_req=1:00:00 # 実行する時間を指定 cd \$PBS\_O\_WORKDIR #リクエストを投入したディレクトリに移動<br>matlab -batch test #バッチジョブ形式で実行

以下のコマンドでリクエストを投入します。

リスト 15 バッチリクエストの投入方法

```
[front1 ˜]$ qsub run.sh
プロジェクトコード: un0000 にリクエストを投入します
Request 12345.job submitted to queue: lx.
```
## 6.3 Parallel Server による複数ノード実行

Parallel Server の機能により、AOBA-B の複数ノードを利用した実行が可能です。利用方法について は以下のマニュアルをご参照下さい。

■AOBA-B での MATLAB Parallel Server の使い方

https://www.ss.cc.tohoku.ac.jp/pdf/AOBA-B-Parallel-Server.pdf

## 6.4 サンプルプログラム

MATLAB には豊富なデモがありますので、ご利用ください。MATLAB 上で、demo コマンドを実行 するとデモ画面が開きます。

## 6.5 マニュアル・参考資料

MATLAB の使い方は、 マニュアル・参考資料などをご参照ください。

- ■マニュアル 日本語オンラインマニュアルが公開されています。以下のページをご参照ください。
	- https://jp.mathworks.com/help/matlab/index.html
- ■参考資料 本センター本館1階 利用相談室に、以下の資料を備えてあります。
	- MATLAB による制御理論の基礎:野波健蔵、東京電機大学出版局
	- MATLAB による制御のためのシステム同定:足立修一、東京電機大学出版局
	- だれでもわかる MATLAB:池原雅章、培風館
	- はやわかり MATLAB 第 2 版:芦野隆一、共立出版
	- 最新 MATLAB ハンドブック第 3 版:小林一行、秀和システム
	- MATLAB グラフィックス集:小国 力、朝倉書店
	- MATLAB と利用の実際:小国 力、サイエンス社
	- MATLAB の総合応用:高谷邦夫、森北出版
	- 最新使える! MATLAB:青山貴伸、講談社
	- 使える! MATLAB/Simulink プログラミング:青山貴伸、講談社
	- MATLAB による画像&映像信号処理:村松正吾、CQ 出版
	- Matlab によるグラフ描画:西村竜一 (広報誌 SENAC Vol.37 No.1 (2004-1))
	- 高機能数値計算・可視化機能ソフト MATLAB の基本的な使い方:陳国曜 他 (広報誌 SENAC Vol.46 No.3 (2013-7))

## 6.6 利用方法についての問合せ

利用方法についてのご質問は、MathWorks サポート窓口、コミュニティ Q&A サイトをご利用下さい。

■MathWorks サポート窓口 https://jp.mathworks.com/support/contact\_us.html

■コミュニティ Q&A サイト https://jp.mathworks.com/matlabcentral/answers/

# 7 熱流体解析ソフトウェア OpenFOAM

OpenFOAM(Open source Field Operation And Manipulation の略称) は数値解析開発、及び数値流体 力学を含む連続体力学の前後処理用の C++ 製ツールボックスです。

使い方についての問合せは開発元 Web サイトやユーザコミュニティをご利用下さい。

## 7.1 OpenCFD 版

■開発元 Web サイト https://www.openfoam.com

■サービスホスト AOBA-B

■バージョン v2212

## ■使用コンパイラ Intel OneAPI

OpenFOAM の実行文を記述したジョブスクリプトファイル(リスト 16)を作成して qsub コマンド でリクエストを投入します。

リスト 16 ジョブスクリプトファイル例 job.sh

```
\sqrt{\frac{1}{\pi \cdot \ln(\sin \theta)}}#PBS -T intmpi
#PBS -l elapstim_req=24:00:00
#PBS -q lx -b 1
source /usr/ap/etc/OpenFOAM/v2212/config.sh
cd $PBS_O_WORKDIR
 ・・・ OpenFOAM実行文・・・
```
以下のコマンドでリクエストを投入します。

```
リスト 17 バッチリクエストの投入方法
```

```
[front1 ˜]$ qsub job.sh
プロジェクトコード: un0000 にリクエストを投入します
Request 12345.job submitted to queue: lx.
```
## 7.2 The OpenFOAM Foundation 版

■開発元 Web サイト https://openfoam.org

■サービスホスト AOBA-B

■バージョン 9

■使用コンパイラ Intel OneAPI

OpenFOAM の実行文を記述したジョブスクリプトファイル(リスト 18)を作成して qsub コマンド でリクエストを投入します。

リスト 18 ジョブスクリプトファイル例 job.sh

```
#!/bin/sh
#PBS -T intmpi
#PBS -l elapstim_req=24:00:00
#PBS -q lx -b 1
source /usr/ap/etc/OpenFOAM/9/config.sh
cd $PBS_O_WORKDIR
・・・ OpenFOAM実行文・・・
```
以下のコマンドでリクエストを投入します。

```
[front1 ˜]$ qsub job.sh
プロジェクトコード: un0000 にリクエストを投入します
Request 12345.job submitted to queue: lx.
```
バッチリクエストについては、「ジョブの実行方法」をご参照下さい。

■ジョブの実行方法 https://www.ss.cc.tohoku.ac.jp/nqs/

# 8 第一原理計算統合パッケージ Quantum Espresso

Quantum ESPRESSO は、第一原理電子構造計算と材料モデリングのためのオープンソース統合パッ ケージです。

使い方についての問合せは開発元 Web サイトやユーザコミュニティをご利用下さい。

■開発元 Web サイト https://www.quantum-espresso.org

■サービスホスト AOBA-A および AOBA-B

## 8.1 AOBA-A での実行

 $\blacksquare$ バージョン 6.3 (pw.x のみの提供)

Ouantum Espresso の実行文を記述したジョブスクリプトファイル(リスト20)を作成して qsub コマ ンドでリクエストを投入します。

リスト 20 ジョブスクリプトファイル例 job.sh

```
#!/bin/sh
#PRS -1 elapstim rea=24:00:00#PBS -q sx --venode=1
source /usr/ap/etc/QE/SX/6.3/config.sh
cd $PBS_O_WORKDIR
```
・・・ Quantum Espresso実行文・・・

以下のコマンドでリクエストを投入します。

リスト 21 バッチリクエストの投入方法

[front1 ˜]\$ qsub job.sh プロジェクトコード: un0000にリクエストを投入します Request 12345.job submitted to queue: sx.

## 8.2 AOBA-B での実行

■バージョン 7.1

■使用コンパイラ Intel OneAPI

Quantum Espresso の実行文を記述したジョブスクリプトファイル(リスト 22)を作成して qsub コマ ンドでリクエストを投入します。

リスト 22 ジョブスクリプトファイル例 job.sh

```
#!/bin/sh
#PBS -T intmpi
#PBS -l elapstim_req=24:00:00
#PBS -q lx -b 1
source /usr/ap/etc/QE/LX/7.1/config.sh
cd $PBS_O_WORKDIR
・・・ Quantum Espresso実行文・・・
```
以下のコマンドでリクエストを投入します。

```
[front1<sup>"</sup>]$ qsub job.sh<br>
\mathcal{J} \Box \mathcal{L} \mathcal{L} \mathcal{L} \vdash \Box - \mathcal{K} : \text{un}\mathcal{L}: un0000にリクエストを投入します
Request 12345.job submitted to queue: lx.
```
バッチリクエストについては、「ジョブの実行方法」をご参照下さい。

■ジョブの実行方法 |urlhttps://www.ss.cc.tohoku.ac.jp/nqs/

# 9 分子動力学シミュレーション GROMACS

GROMACS は、分子動力学 (MD) 計算プログラムです。MPI あるいはスレッドでの効率のよい並列 計算を用いて高速処理が可能です。

使い方についての問合せは開発元 Web サイトやユーザコミュニティをご利用下さい。

■開発元 Web サイト https://www.gromacs.org/

■サービスホスト AOBA-B

■バージョン 2021.2

■使用コンパイラ Intel OneAPI

GROMACS の実行文を記述したジョブスクリプトファイル(リスト 24)を作成して qsub コマンドで リクエストを投入します。

リスト 24 ジョブスクリプトファイル例 job.sh

| $\#$ !/bin/sh                                                     |
|-------------------------------------------------------------------|
| #PBS -T intmpi                                                    |
| #PBS -1 elapstim_reg=24:00:00                                     |
| #PBS -a lx -b 1                                                   |
| source /usr/ap/etc/GROMACS/2021.2/config.sh<br>cd \$PBS O WORKDIR |
| ・・・ GROMACS実行文・・・                                                 |

以下のコマンドでリクエストを投入します。

リスト 25 バッチリクエストの投入方法

[front1 ~]\$ qsub job.sh - プロジェクトコード: un0000にリクエストを投入します Request 12345.job submitted to queue: lx.

バッチリクエストについては、「ジョブの実行方法」をご参照下さい。

■ジョブの実行方法 https://www.ss.cc.tohoku.ac.jp/nqs/

# 10 古典分子動力学計算プログラム LAMMPS

LAMMPS は古典分子動力学 (MD) 計算プログラムです。金属や半導体などの固体、生体分子やポリ マーなどのソフトマター、メゾスコピック系物質などに対応した多彩なポテンシャルが用意されてい ます。

使い方についての問合せは開発元 Web サイトやユーザコミュニティをご利用下さい。

■開発元 Web サイト https://www.lammps.org/

■サービスホスト AOBA-B

■バージョン 29Sep2021

### ■使用コンパイラ Intel OneAPI

LAMMPS の実行文を記述したジョブスクリプトファイル(リスト 26)を作成して qsub コマンドで リクエストを投入します。

```
リスト 26 ジョブスクリプトファイル例 job.sh
```
#!/bin/sh #PBS -T intmpi #PBS -l elapstim\_req=24:00:00 #PBS -q lx -b 1 source /usr/ap/etc/LAMMPS/29Sep2021/config.sh cd \$PBS\_O\_WORKDIR

・・・ LAMMPS 実行文・・・

以下のコマンドでリクエストを投入します。

リスト 27 バッチリクエストの投入方法

[front1 ˜]\$ qsub job.sh プロジェクトコード: un0000 にリクエストを投入します Request 12345.job submitted to queue: lx.

バッチリクエストについては、「ジョブの実行方法」をご参照下さい。

■ジョブの実行方法 https://www.ss.cc.tohoku.ac.jp/nqs/

# 11 コンテナプラットフォーム Singularity

Singularity は HPC (High Performance Computing) 環境向けに設計されたオープンソースのコンテナ 型プラットフォームです。様々なアプリケーションのイメージファイルがインターネット上で公開され ており、インストールが複雑なアプリケーションでも容易に実行環境を構築することができます。

■サービスホスト AOBA-B

Singularity の利用方法については、以下のマニュアルをご参照下さい。

■Singularity の利用方法 https://www.ss.cc.tohoku.ac.jp/pdf/AOBA-B-Singularity.pdf

# 12 プログラム対話型実行環境 Jupyter Notebook

Jupyter Notebook (ジュピター・ノートブック)は、ブラウザ上で動作するプログラムの対話型実行 環境です。

ノートブックと呼ばれるファイルに python などのプログラムを記述し、実行結果を逐次確認しなが ら、データ分析を進めることができます。Jupyter Notebook 上では、様々なライブラリを使うことがで き、TensorFlow(テンソルフロー)などの機械学習やディープラーニング用のライブラリも動作させる ことができます。

■サービスホスト フロントエンドサーバ

Jupyter Notebook の利用方法については、以下のマニュアルをご参照下さい。

■Jupyter Notebook の利用方法 https://www.ss.cc.tohoku.ac.jp/pdf/AOBA-jupyterNotebook.pdf

# 13 RIST が整備するアプリケーションソフトウェア

RIST では「富岳」を中核とした HPCI において利用が多い OSS(オープンソースソフトウェア) や、ポスト「京」重点課題アプリケーション開発に関するプロジェクトなどより推薦された、利用が多 いまたは今後期待される日本で開発されたアプリケーションソフトウェアを対象として、プリインス トールや利用者に有益な情報を提供し、容易に利用いただけるように整備しています。

 サイバーサイエンスセンターではその一部のアプリケーションソフトウェアについて利用環境を提 供しています。利用方法については、以下のリンク先の情報をご参照ください。

■RIST が整備するアプリケーションソフトウェア https://www.hpci-office.jp/for\_users/appli\_software

■サービスホスト AOBA-A

材料バイオ分野 ABINIT-MP PHASE/0 H Φ

■サービスホスト AOBA-B

材料バイオ分野 ABINIT-MP PHASE/0 GENESIS MODYLAS NTChem SALMON H Φ OpenMX SMASH mVMC AkaiKKR ALAMODE Phonopy CAE 分野 FrontFlow/blue FrontISTR